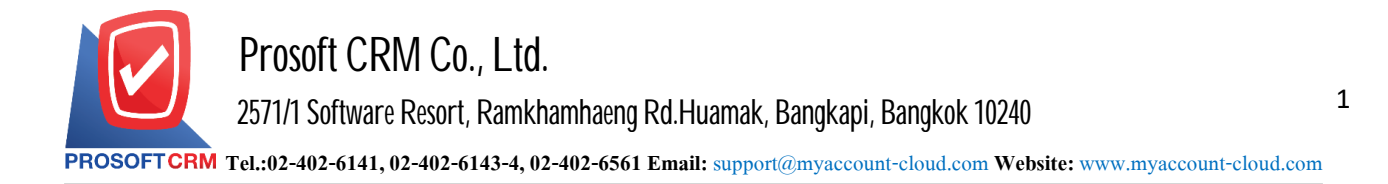

## **Connectingdatabases with Program myAccount Cloud.**

To connect to the database we created the program accounts. myAccountCloud program to manage information such as recording, editing, deleting, etc. This procedure is recommended. The administrator who acts as the connection.

Process to connect the database with an online account myAccountCloud.

1. The user connects to the Server over IP or URL the user's own specific (eg http: // [localhost:](http://localhost:3344/) 3344) will be shown on the Login window, then press the "Setting Connection" angle top right of the screen shown in Figure.

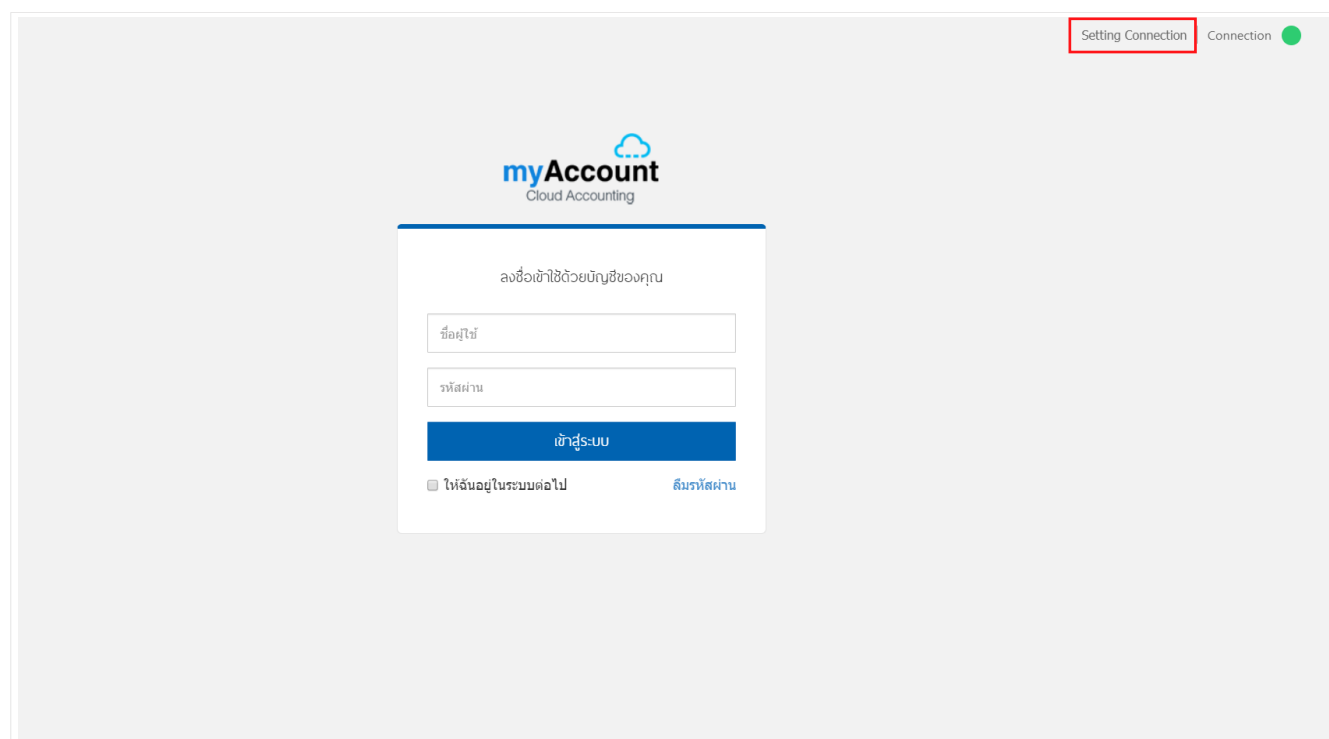

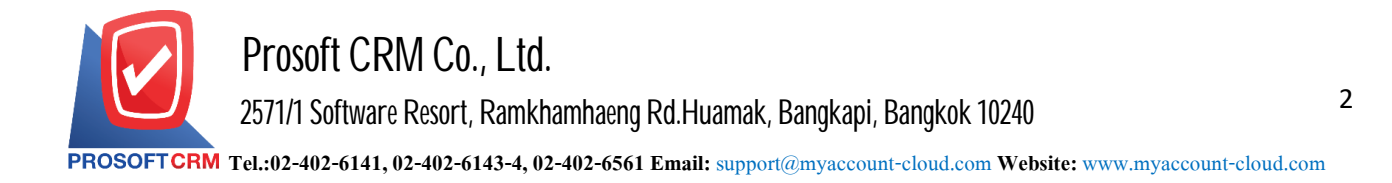

2. The system displays the Login Setting Database Connection up to the user to fill Login into the Username box, specify the "Demo" and the Password box, enter "ibizdemo" when filling is complete already Press the "Login" like shape.

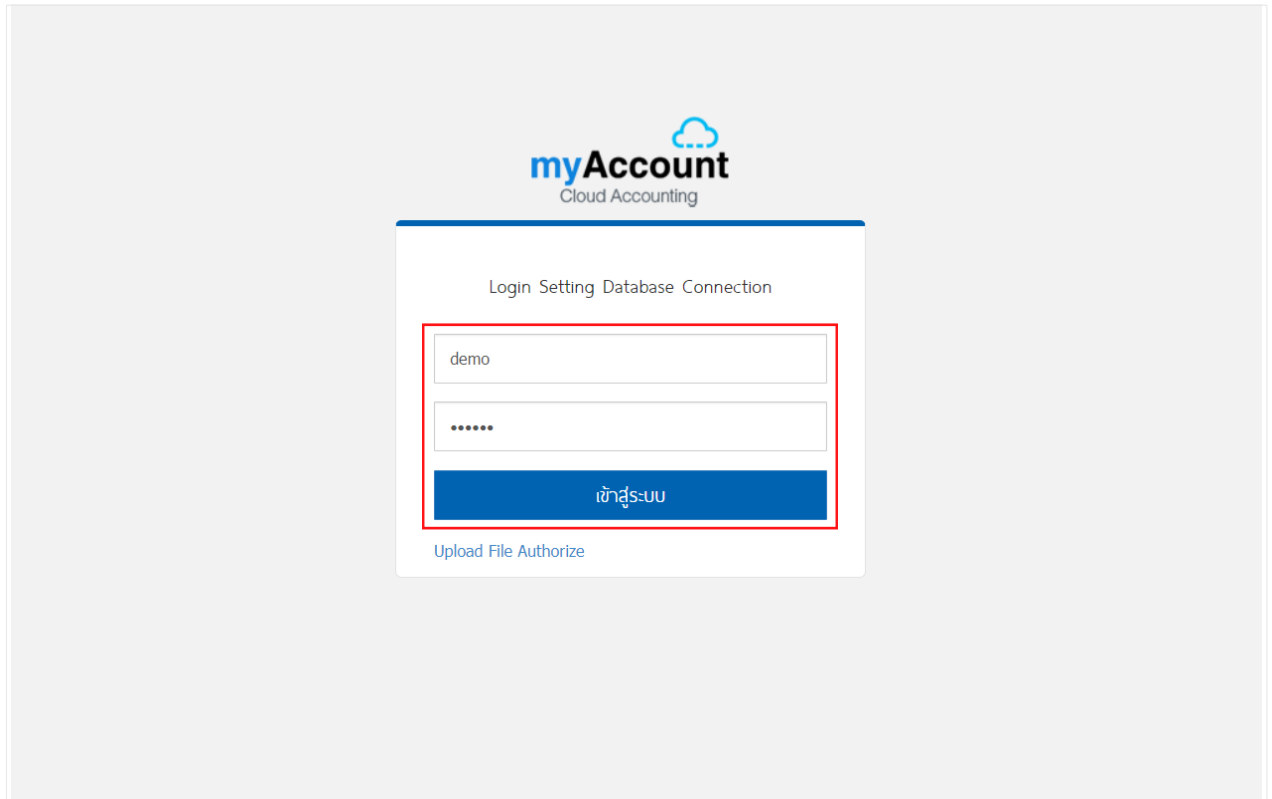

## 3. Database Connection window will show up

- Select Connection is to select a data connection. To install the first time. The system is set to "Select" Connection", users can create information in this section is provided in the "Profile Name"
- Profile Name is determining the profile name of the system. It will have to choose "Select Connection" in the neXt
- Server Name is the name of the SQL Server user is set up in the system. You can see your name in the "SQL Server Management Studio"
- Database Name is the name of the database in SQL system in which users are created in the system. You can see your name in the "SQL Server Management Studio"
- Database Login is Username in the Login to the database, SQL
- Database Password is the password in the Customer Login SQL database

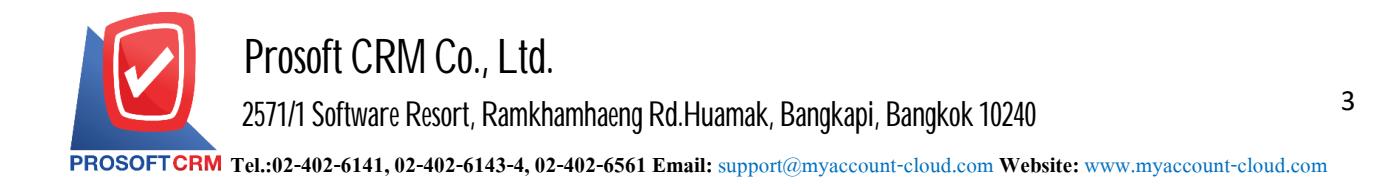

When the user is completed, press. Button "Test Connection" The system will display two messages, which are 1.Connect database success and 2.Write file accessible. If these 2 items appear and the color is both, it indicates that the connection the database is successful. If these 2 conditions are not met, check the accuracy of the entered information as in the picture.

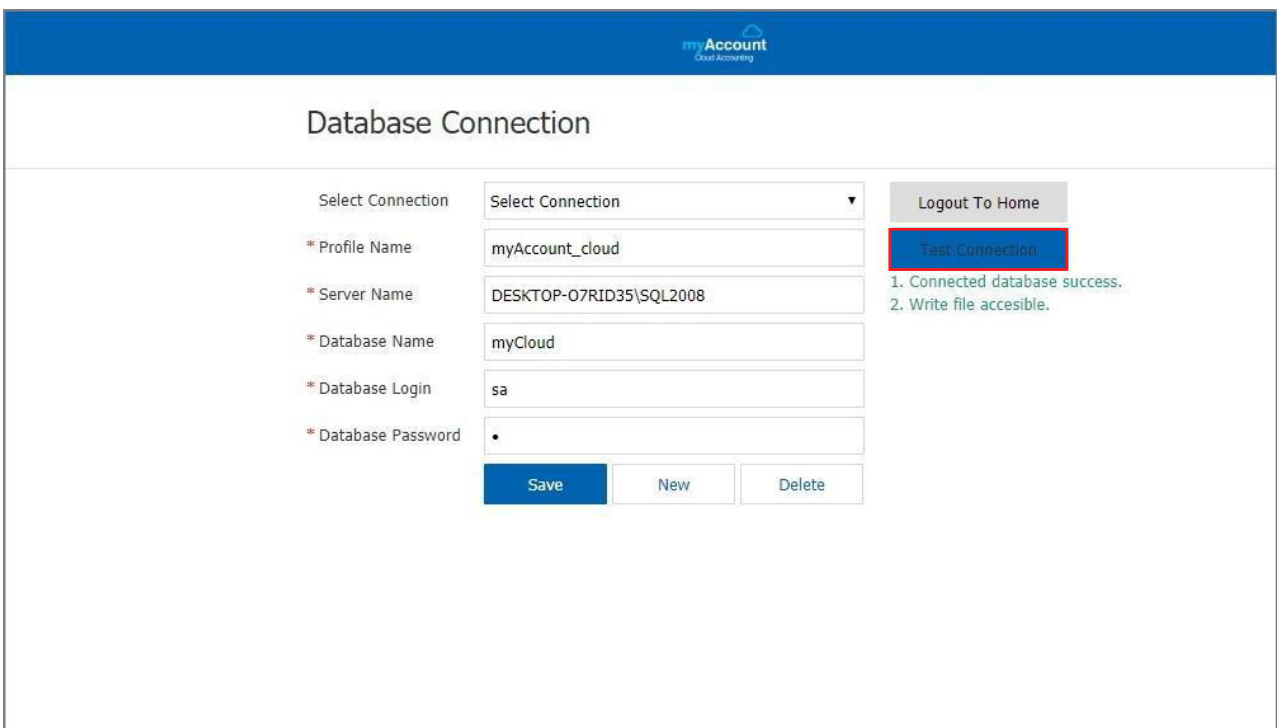

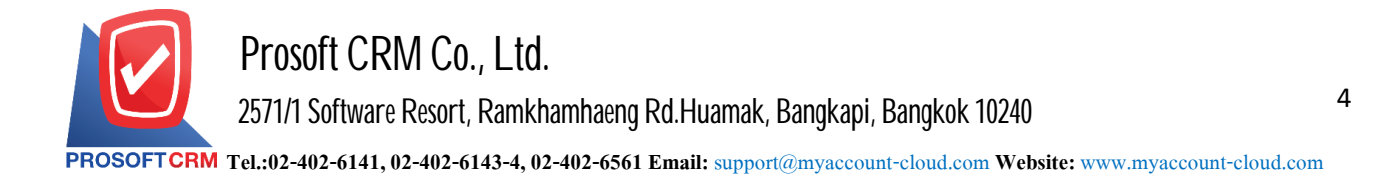

4. Users fill in the Username box, enter "admin" and the Password box and enter "1234" and then press the "Login" button below.

\* Note: You can edit your Login in the settings menu "User".

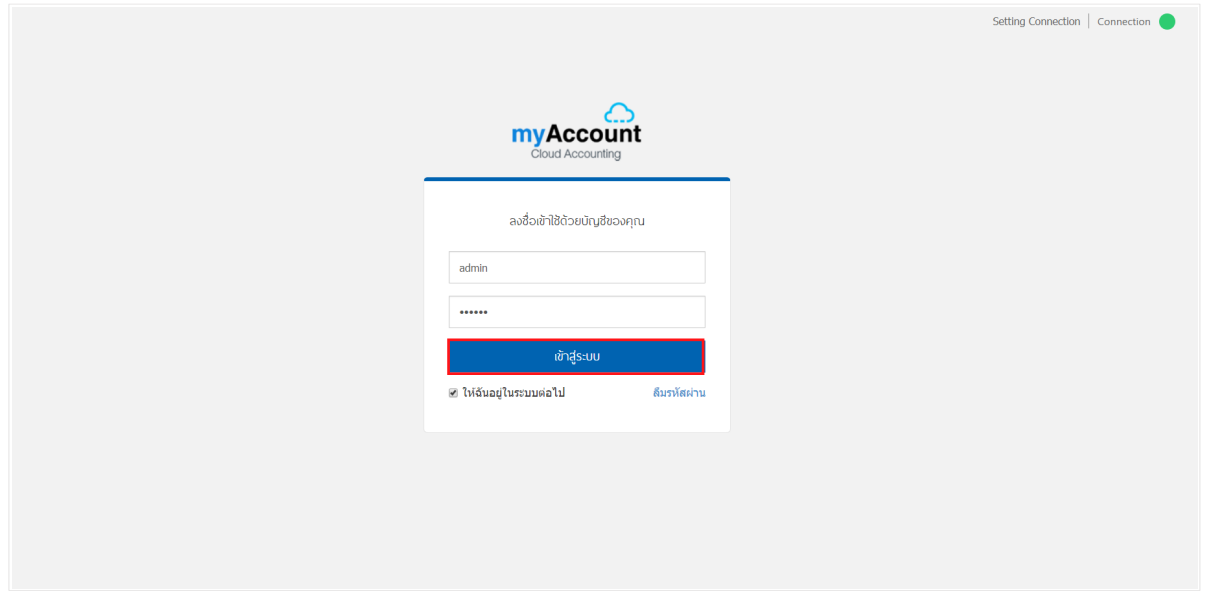

5. The system displays the window of the program following.

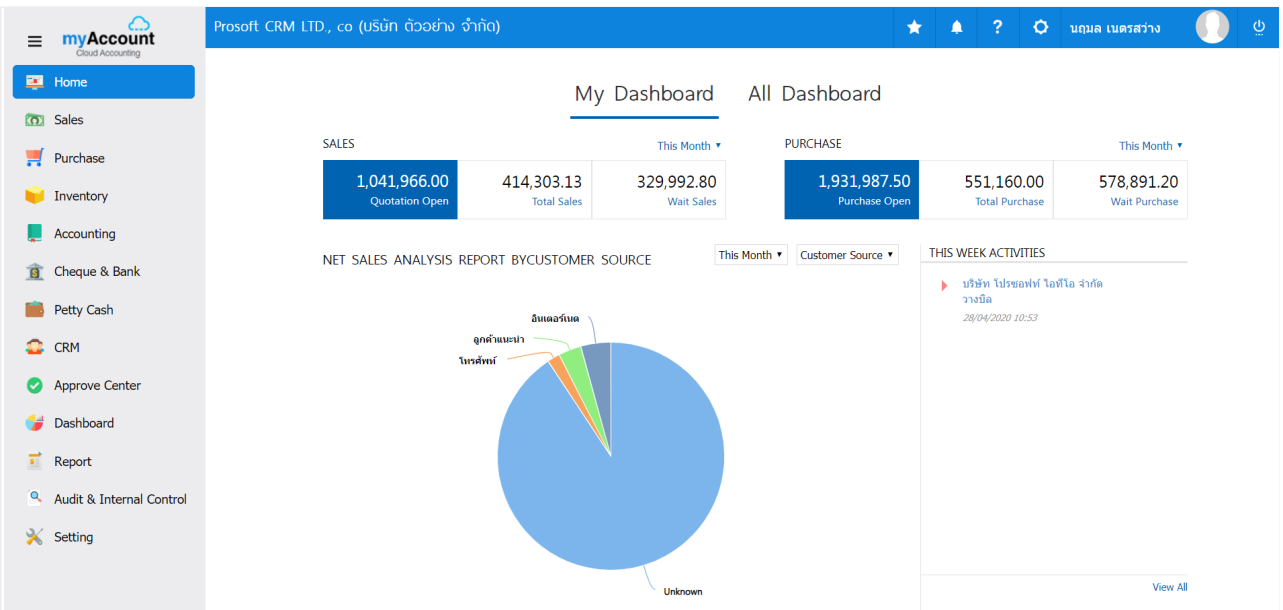